## **Руководство пользователя по закрытию дня в системе Simphony**

## **1. Проведение аудита в ЕМС**

Для проведения аудита в системе Simphony, необходимо на рабочем столе запустить программу ЕМС. Убрать галку Secure Connection ввести логин и пароль.

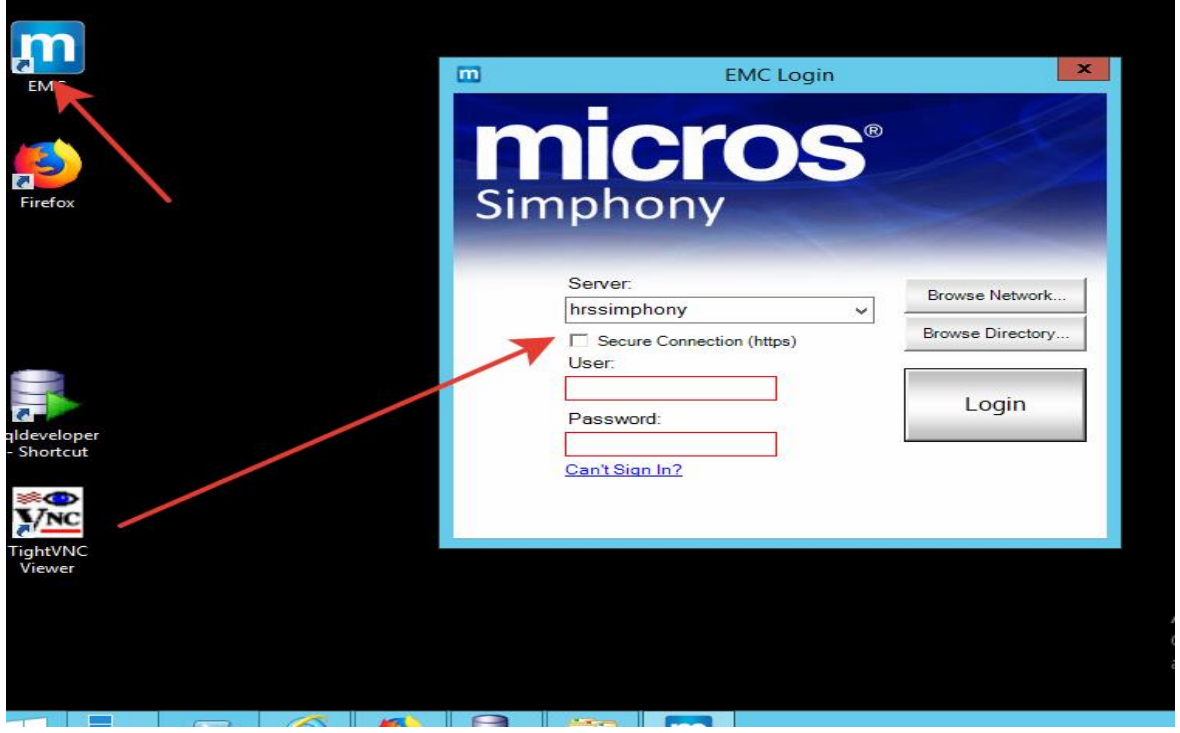

Далее выбираем уровень Property-вкладка Tasks-находим Run PC Autosequences и переходим в модуль запуска автопоследовательности.

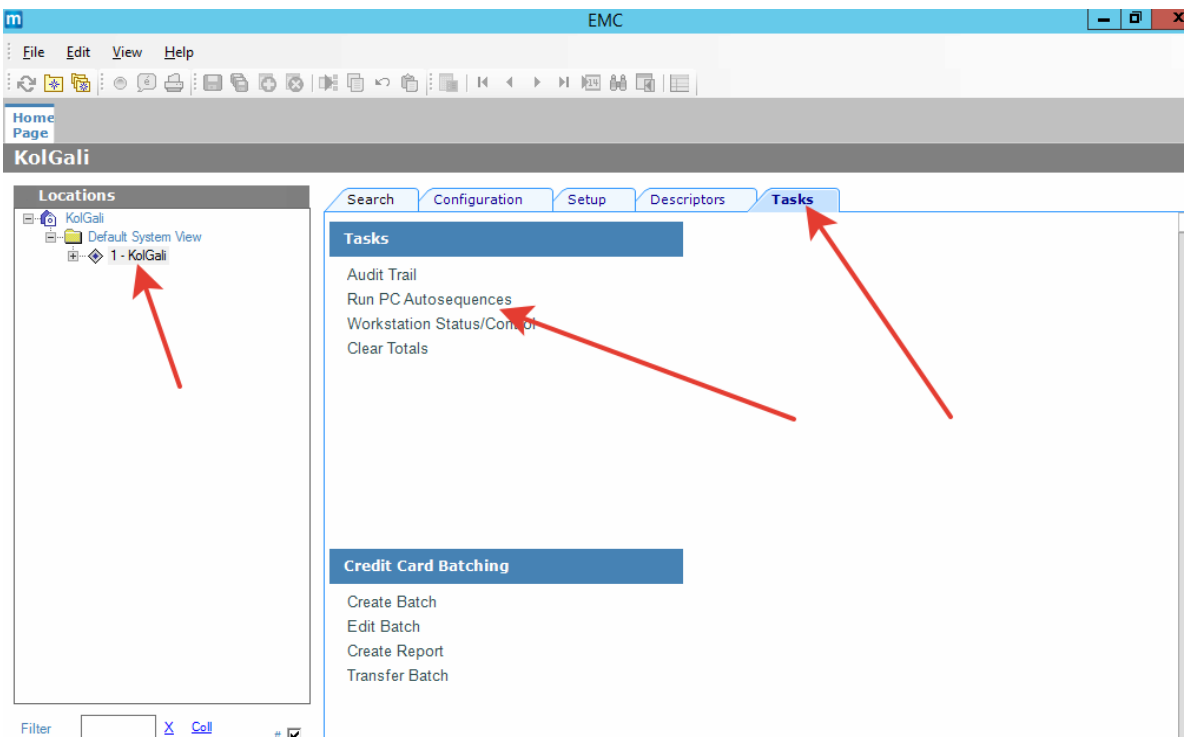

В модуле запуска автопоследовательности выбираем шаг Close Day (Increment Business Date) и нажимаем на Run сама процедура проходит быстро до 5 секунд, после чего в логе аудита отобразится информация EC\_Success означающая, что аудит успешно проведен.

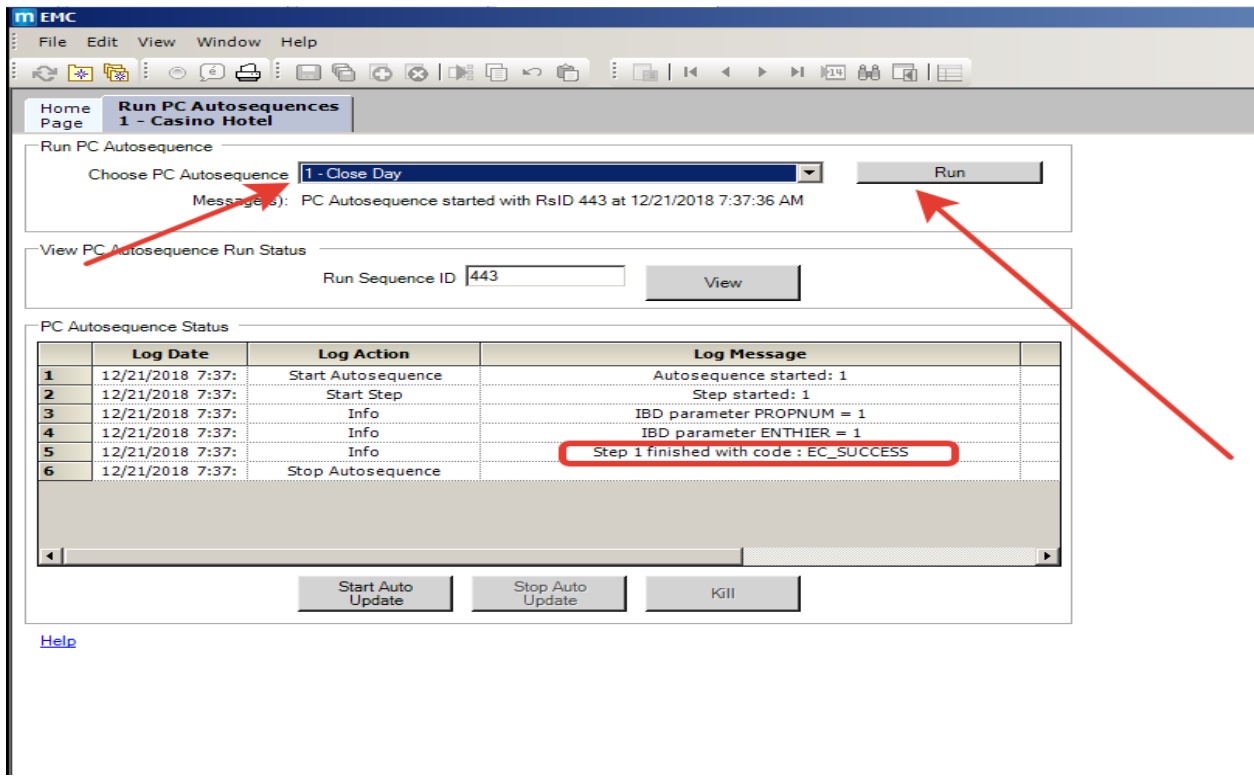

Если в логе аудита ошибка EC\_INVALID\_RUN\_TIME, то это означает, что аудит уже проведен и еще не прошло 12 часов с момента последнего запуска аудита, как правило такая ошибка выходит если случайно нажать 2-ды на кнопку Run.

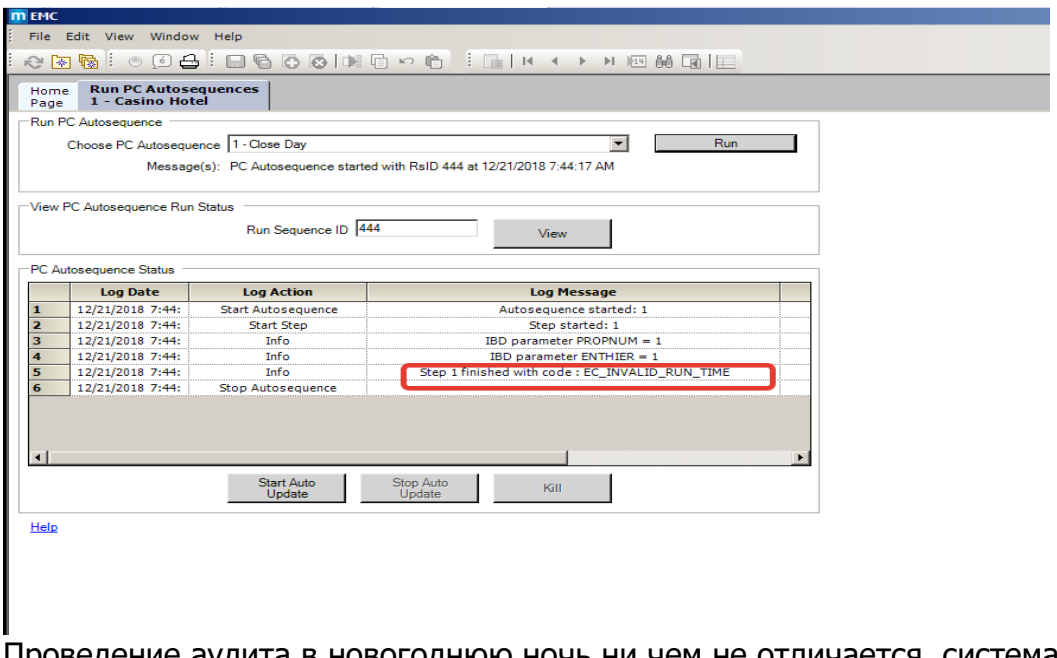

Проведение аудита в новогоднюю ночь ни чем не отличается, система автоматически закрывает финансовый год.

## **2. Изменение ставки налога на НДС 20% в ЕМС.**

Для изменения ставки ставки на НДС 20%, необходимо также открыть ЕМС на уровне Enterprise ---вкладка Setup ---Tax Rates, Tax Classes

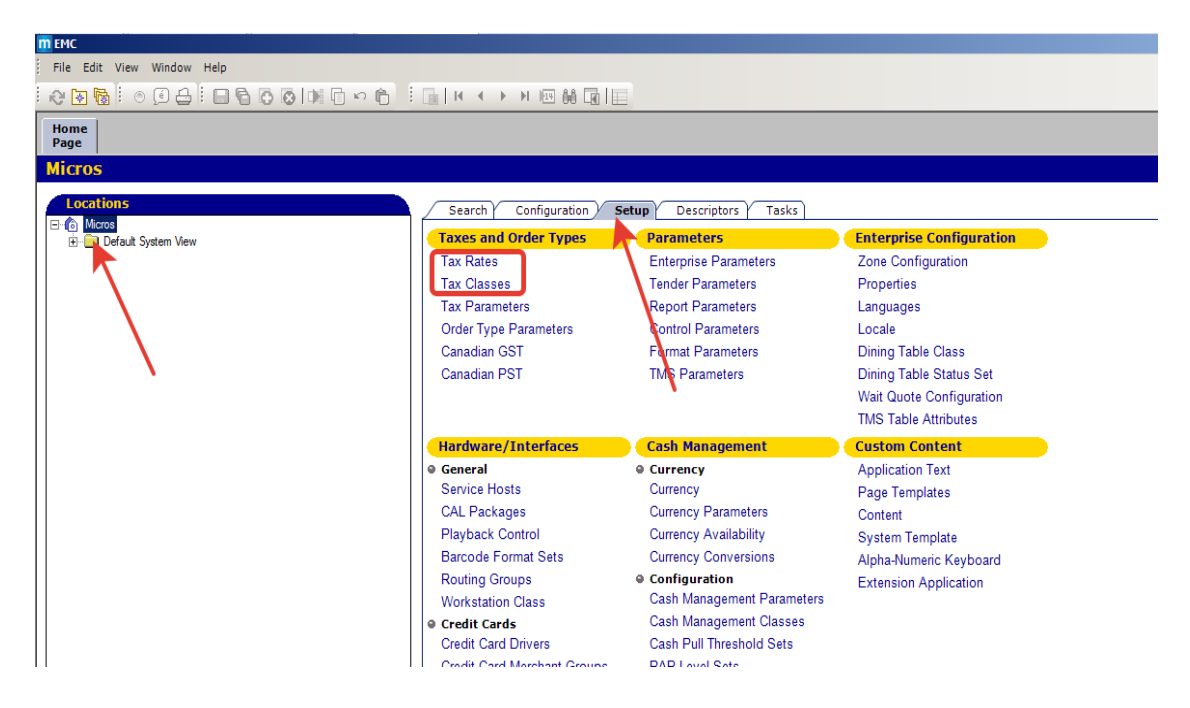

B Tax Rates необходимо изменить название налога и ставку на 20%.

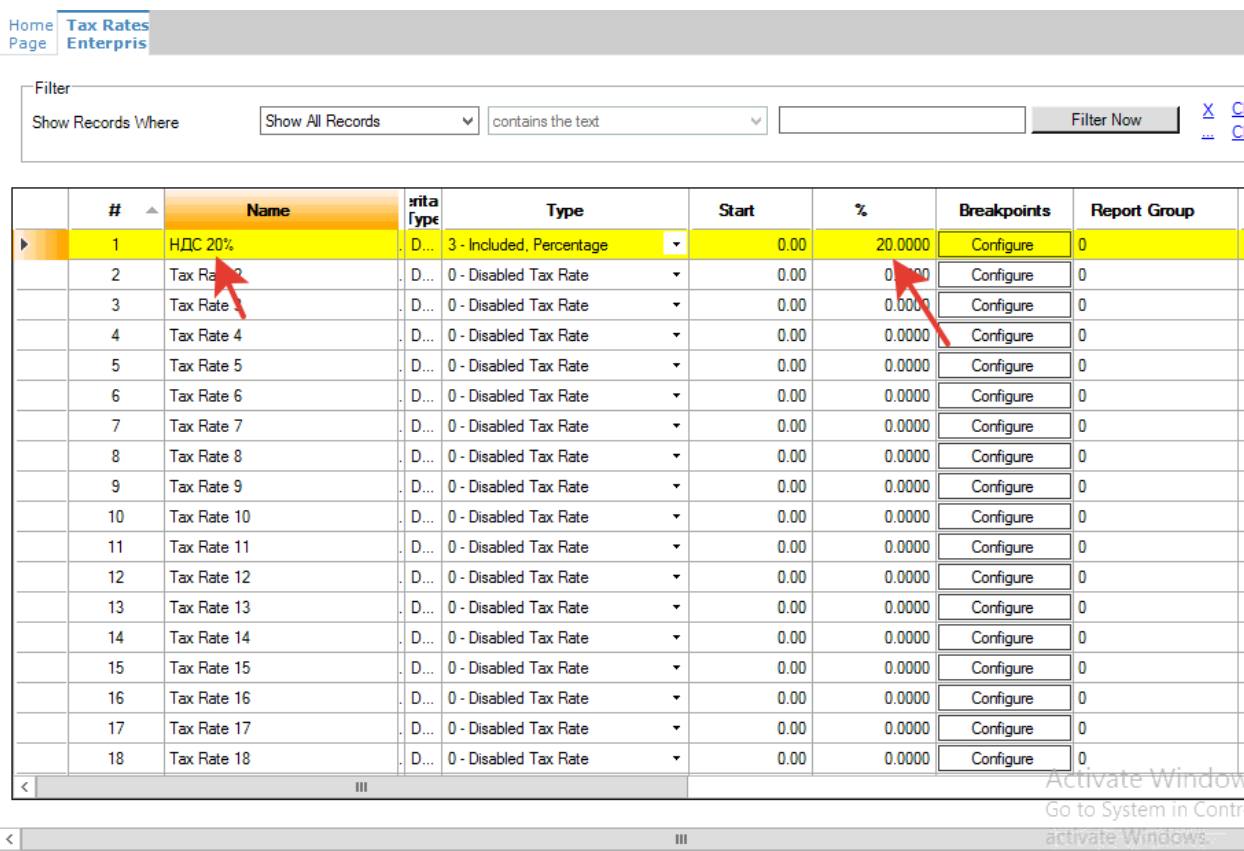

В Tax Classes также необходимо изменить название класса налога.

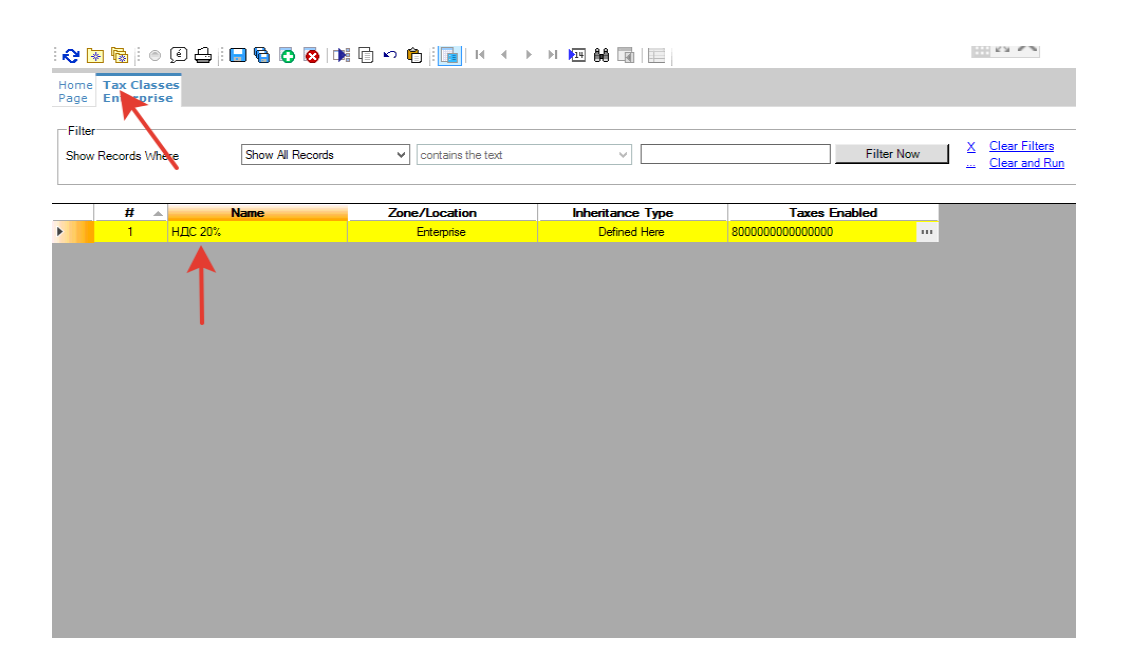

Также на нашем сайте [http://support.hrsinternational.com/crm/instruct\\_ru.php](http://support.hrsinternational.com/crm/instruct_ru.php) Выложен скрипт по автоматической смене ставки НДС на 20% в ЕМС, необходимо скачать Скрипт для Смены ставки НДС с 18% на 20% для Simphony Version 2.7 или 2.9. Этот скрипт командный файл set\_tax20.сmd необходимо установить в планировщик заданий на 00:00 01 января 2019 г. После запуска скрипта значение в налоговой ставки поменяется в ЕМС на 20%.

## **3. Внесение изменений в фискальный регистратор на станции**

Для этого требуется вызвать специалиста ЦТО ( компания, которая обслуживает ваши ФР ) для внесения изменений.